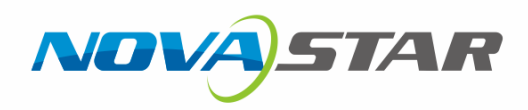

# NovaCLB-Screen 全屏校正系统 NovaCLB-Screen<br>全屏校正系统

V6.0

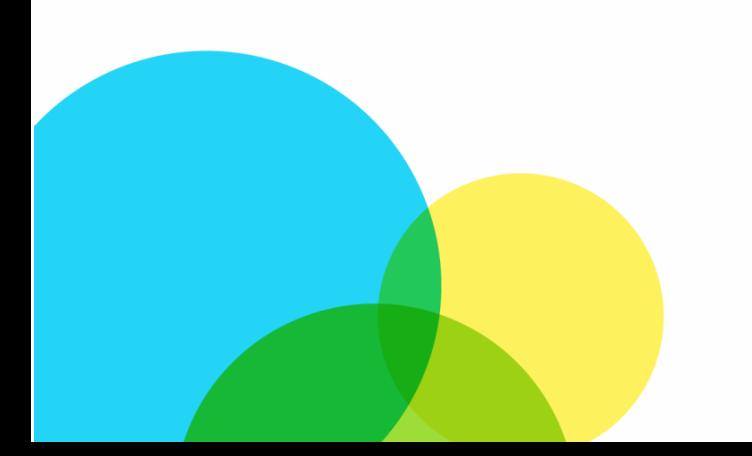

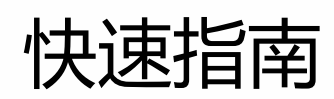

# **1 校正前准备工作**

# 1.1 工作环境要求

全屏校正用于现场大屏校正,需要工程人员携带校正设备在现场进行逐点校正,校正效果极为显著,全屏校正必 须在以下工作环境中进行:

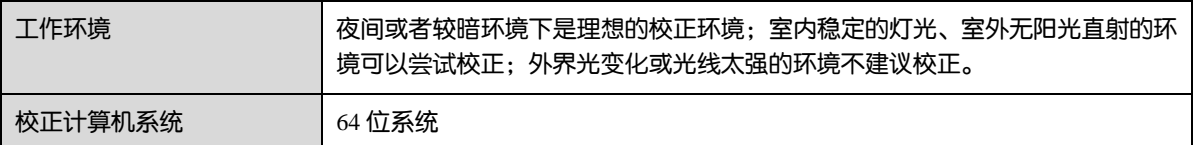

# 1.2 软件安装

- NovaCLB-Screen 的安装与普通软件相同, 如遇到防毒软件的安全警告, 请选择"允许全部操作"。
- 在 Nova 软件光盘中会看到一个带有相机 ID 和加密锁 ID 的文件包,将该文件包下的授权文件 EncodeDogData 拷贝到 NovaCLB-Screen 安装根目录下,或在软件的授权功能添加。
- 插入加密锁,此时加密锁的指示灯常亮。

# 系统部署

图1-1 系统架构

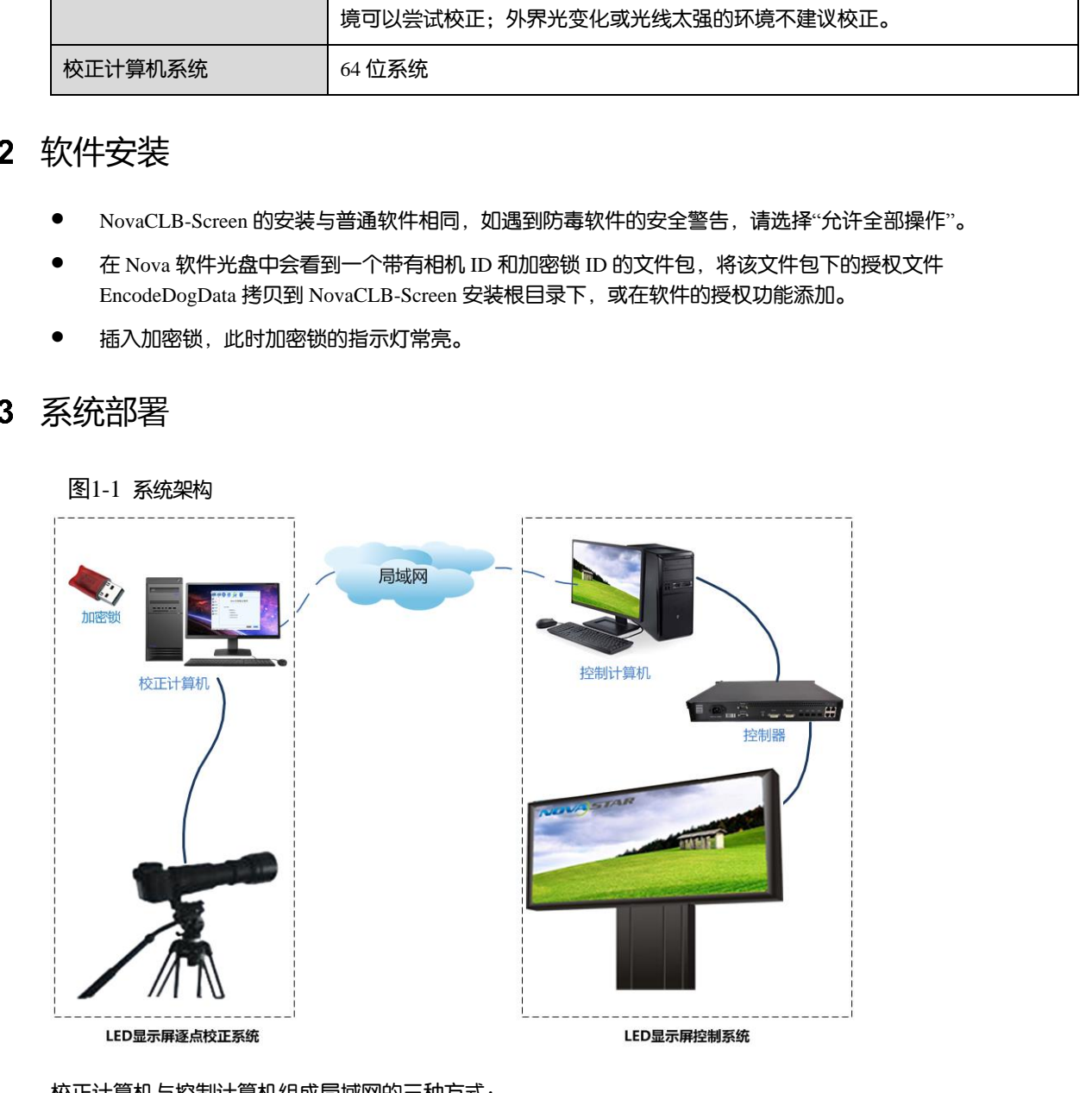

校正计算机与控制计算机组成局域网的三种方式:

- 使用网线直连两台电脑,设置 IP 在同一网段,用于近距离校正;
- 校正计算机通过无线连接到普通路由器,控制计算机网线连接路由器 LAN 口。用于不方便拉长网线的场合;
- 校正计算机和控制计算机分别连接无线点对点远程通信设备,用于较远距离的校正。

#### 说明:

校正计算机、控制计算机建议关闭防火墙,避免两台电脑通信不畅。

# 1.4 点对点显示

图1-2 点对点显示配置

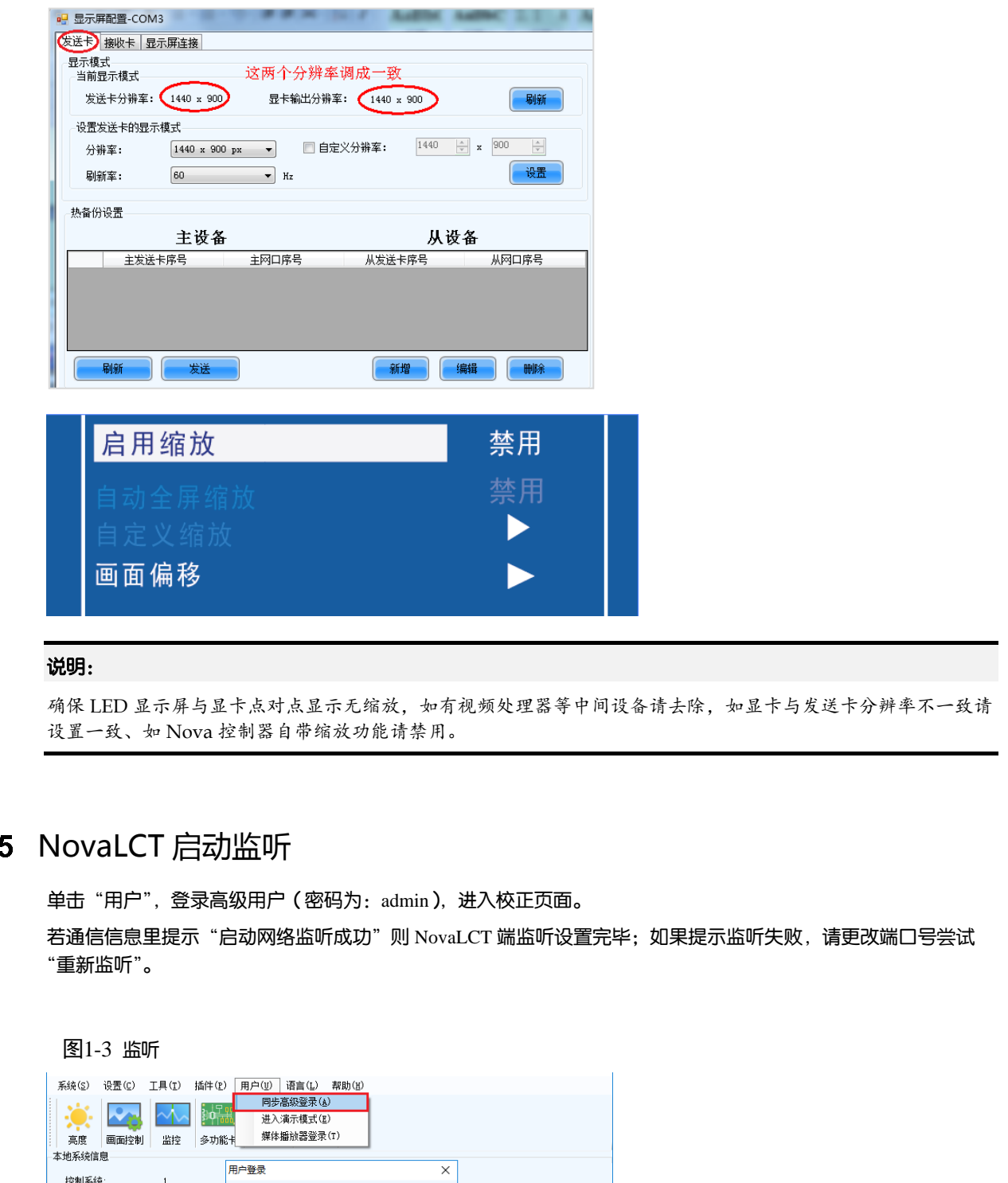

#### 说明:

确保 LED 显示屏与显卡点对点显示无缩放,如有视频处理器等中间设备请去除,如显卡与发送卡分辨率不一致请 设置一致、如 Nova 控制器自带缩放功能请禁用。

# 1.5 NovaLCT 启动监听

单击"用户",登录高级用户 (密码为: admin), 进入校正页面。

若通信信息里提示"启动网络监听成功"则 NovaLCT 端监听设置完毕;如果提示监听失败,请更改端口号尝试 "重新监听"。

图1-3 监听

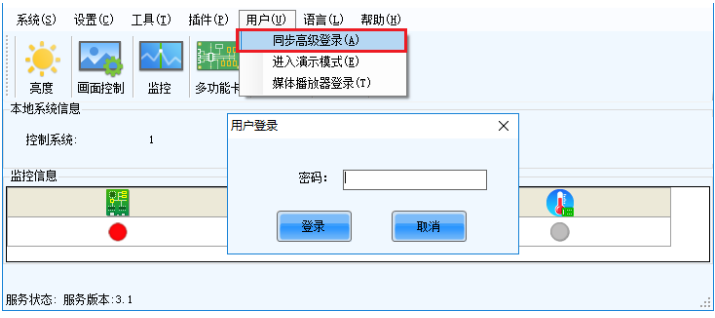

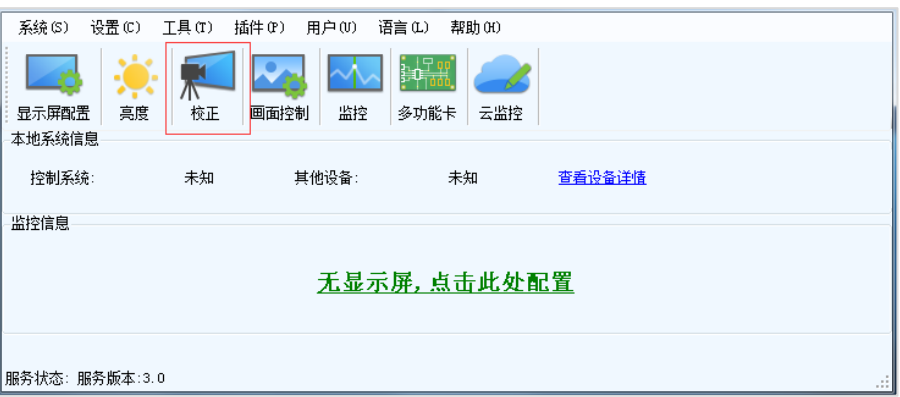

# 1.6 校正距离的选择

校正相机正对屏体,处于屏体左右中线位置。校正相机与 LED 屏体的垂直线到屏体上下左右四边的偏角都小于 30°,例如下图中的 A、B 角均小于 30°。

图1-4 校正视角示意图

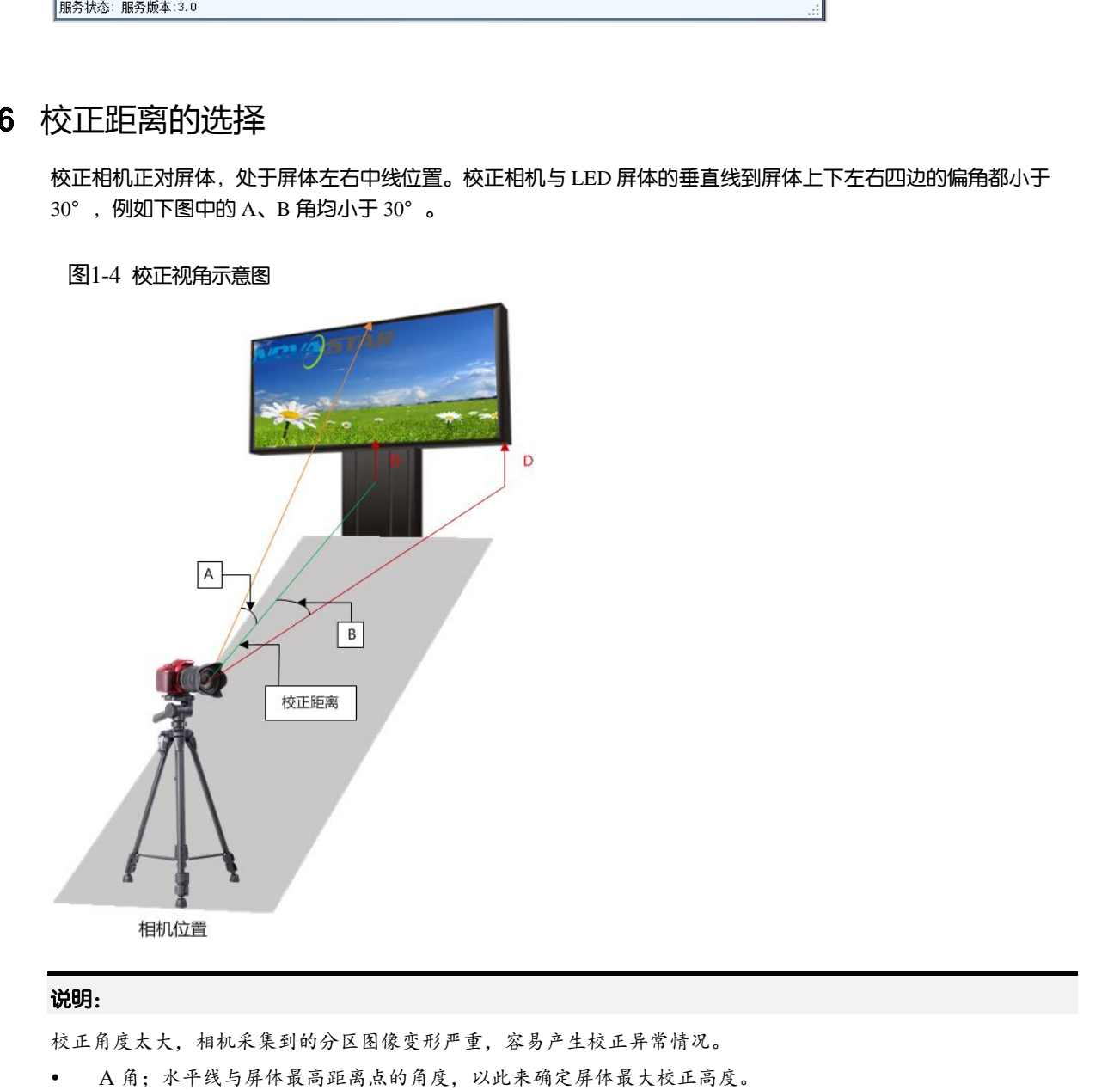

#### 说明:

校正角度太大,相机采集到的分区图像变形严重,容易产生校正异常情况。

- 
- B 角:屏体中点和屏体边界的角度,以此来确定屏体最大校正长度。

# **2 全屏校正流程**

## 2.1 校正模式

图2-1 校正方式的选择

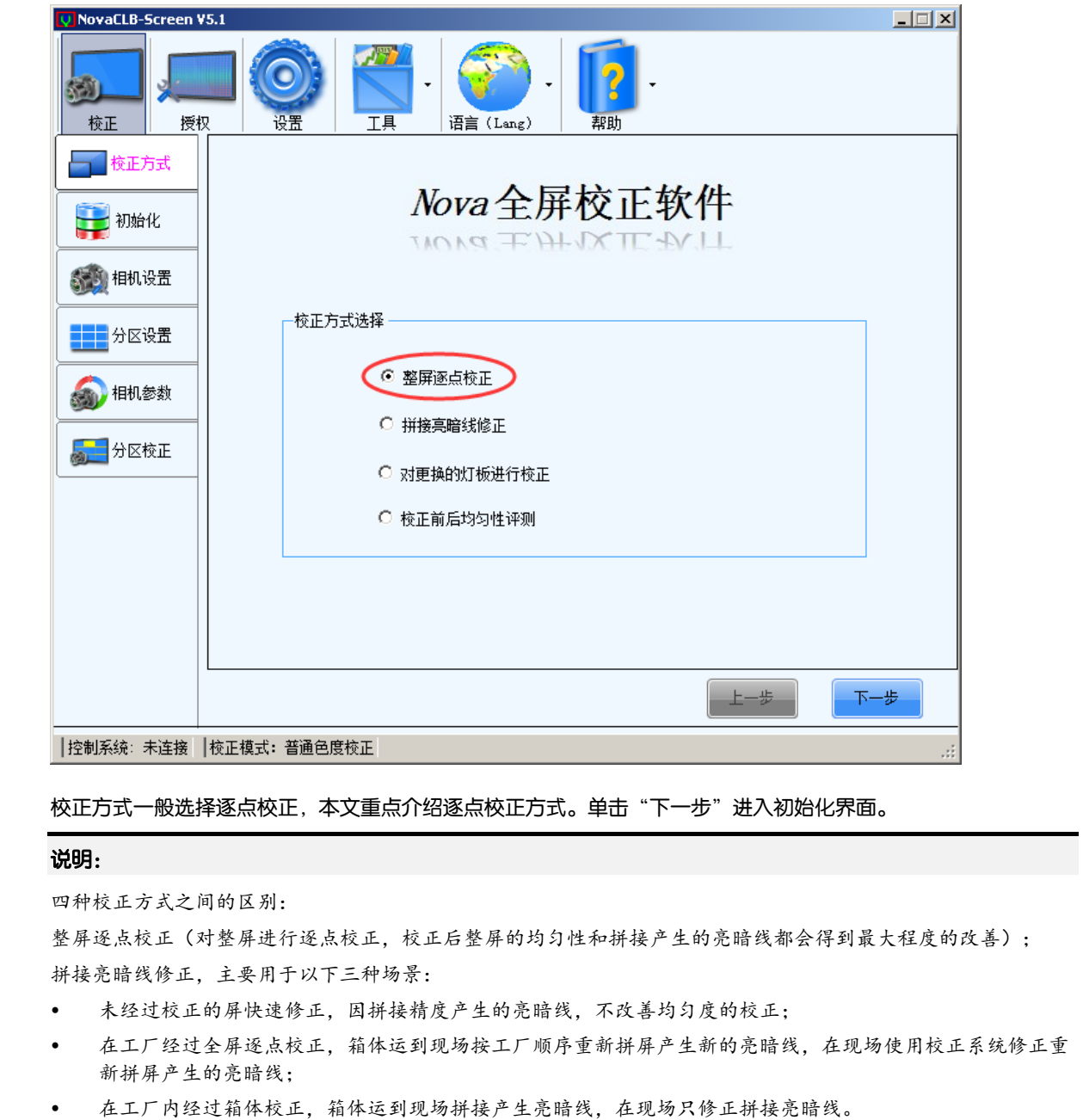

校正方式一般选择逐点校正,本文重点介绍逐点校正方式。单击"下一步"进入初始化界面。

#### 说明:

四种校正方式之间的区别:

整屏逐点校正(对整屏进行逐点校正,校正后整屏的均匀性和拼接产生的亮暗线都会得到最大程度的改善); 拼接亮暗线修正,主要用于以下三种场景:

- 未经过校正的屏快速修正,因拼接精度产生的亮暗线,不改善均匀度的校正;
- 在工厂经过全屏逐点校正,箱体运到现场按工厂顺序重新拼屏产生新的亮暗线,在现场使用校正系统修正重 新拼屏产生的亮暗线;
- 在工厂内经过箱体校正,箱体运到现场拼接产生亮暗线,在现场只修正拼接亮暗线。

对更换的灯板进行校正(因灯板故障更换灯板,需要对新的灯板进行校正。此功能也可用于修正局部校正效果不 理想的灯板,例如相机脏点引起校正后的亮点)。

校正前后均匀性评测(选定评测区域,采集其校正前和校正后的亮色度信息,对比校正前后的均匀性和亮度分布 情况)。

# 2.2 初始化

图2-2 初始化

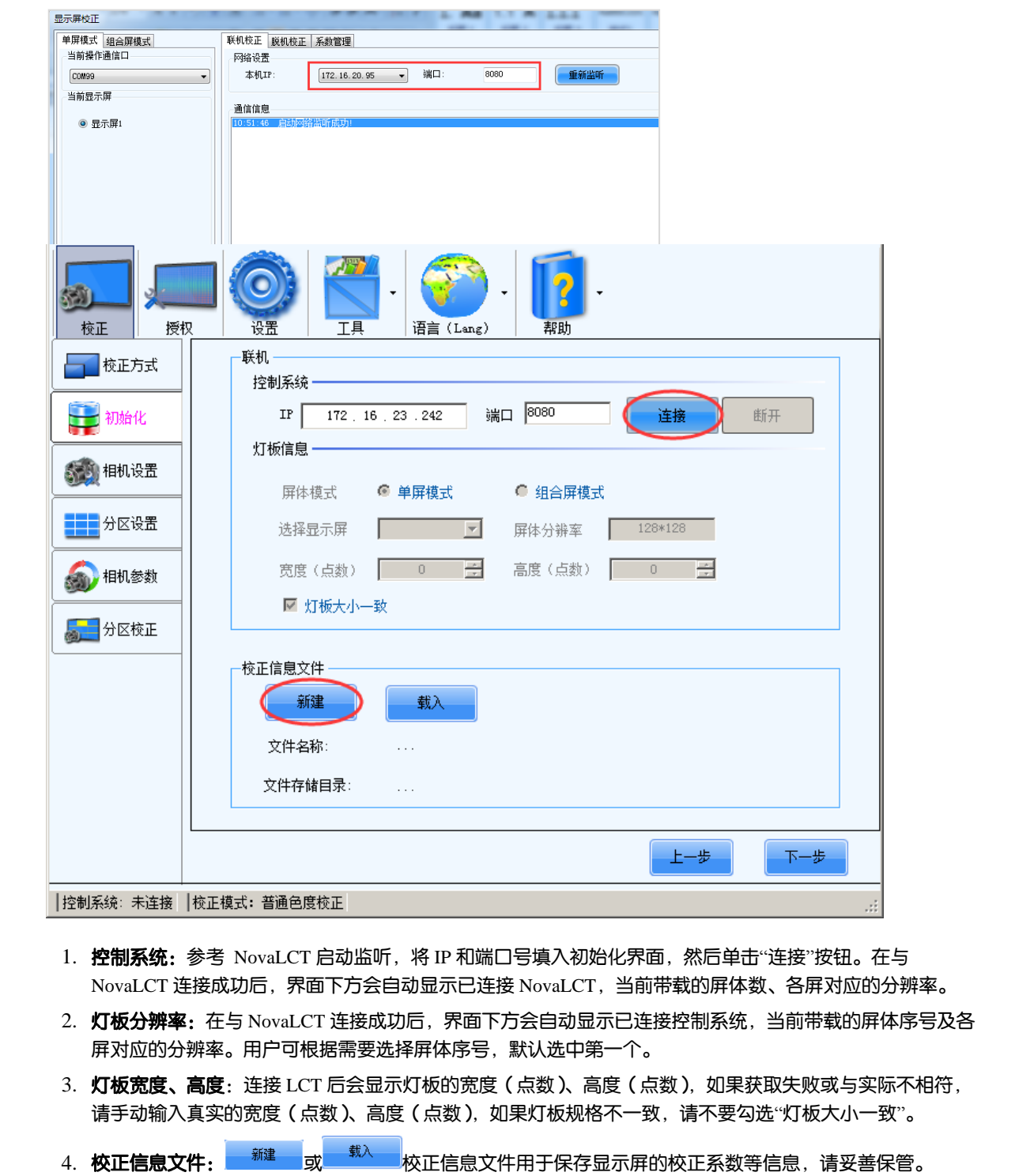

- 1. 控制系统: 参考 NovaLCT 启动监听, 将 IP 和端口号填入初始化界面, 然后单击"连接"按钮。在与 NovaLCT 连接成功后,界面下方会自动显示已连接 NovaLCT,当前带载的屏体数、各屏对应的分辨率。
- 2. 灯板分辨率:在与 NovaLCT 连接成功后,界面下方会自动显示已连接控制系统,当前带载的屏体序号及各 屏对应的分辨率。用户可根据需要选择屏体序号,默认选中第一个。
- 3. 灯板宽度、高度:连接 LCT 后会显示灯板的宽度 (点数)、高度 (点数), 如果获取失败或与实际不相符, 请手动输入真实的宽度(点数)、高度(点数),如果灯板规格不一致,请不要勾选"灯板大小一致"。
- 
- 5. 单击"下一步"进入分区设置界面。

### 2.3 相机设置

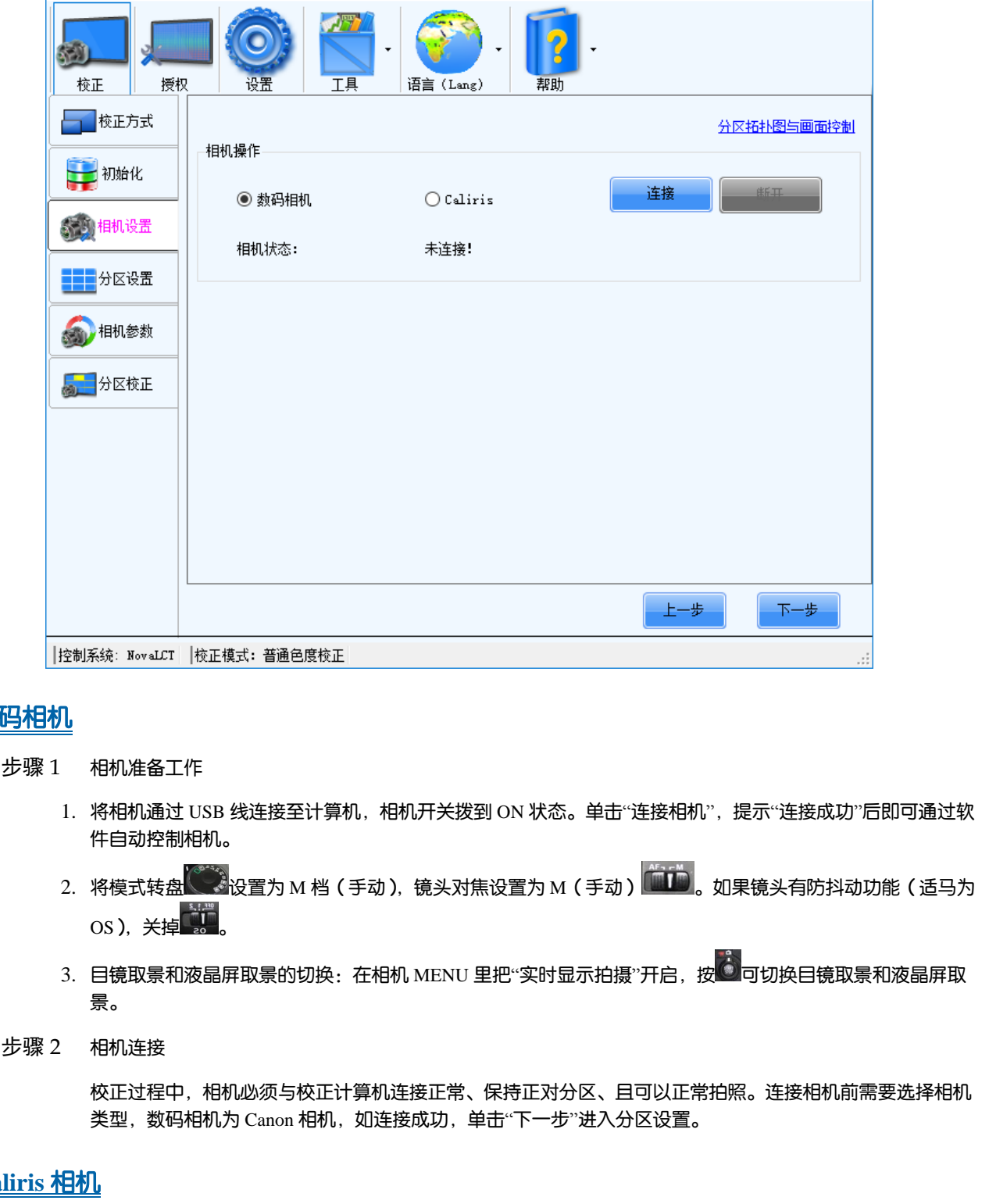

#### 数码相机

- 步骤 1 相机准备工作
	- 1. 将相机通过 USB 线连接至计算机,相机开关拨到 ON 状态。单击"连接相机",提示"连接成功"后即可通过软 件自动控制相机。
	- 2. 将模式转盘 设置为 M 档(手动),镜头对焦设置为 M(手动) 。如果镜头有防抖动功能(适马为  $\cos$ ), 关掉
	- 3. 目镜取景和液晶屏取景的切换:在相机 MENU 里把"实时显示拍摄"开启,按 <sup>6.</sup> 可切换目镜取景和液晶屏取 景。
- 步骤 2 相机连接

校正过程中,相机必须与校正计算机连接正常、保持正对分区、且可以正常拍照。连接相机前需要选择相机 类型,数码相机为 Canon 相机, 如连接成功, 单击"下一步"进入分区设置。

#### **Caliris** 相机

- 步骤 1 将相机插上电源, 并用 USB 线连接至电脑, 使得机身上的指示灯变为绿色。
- 步骤 2 单击软件上的"图像预览",实时查看相机采集图像。
- 步骤 3 调节焦距和微焦使得分区图像大于相机预览中的红色框,如果图像过亮请调节光圈,使得光圈口径缩小。

# 2.4 分区设置

由于受到相机分辨率的限制,显示屏需划分为多个合适大小的区域进行校正。单击"智能分区"对显示屏进行分 区。

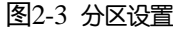

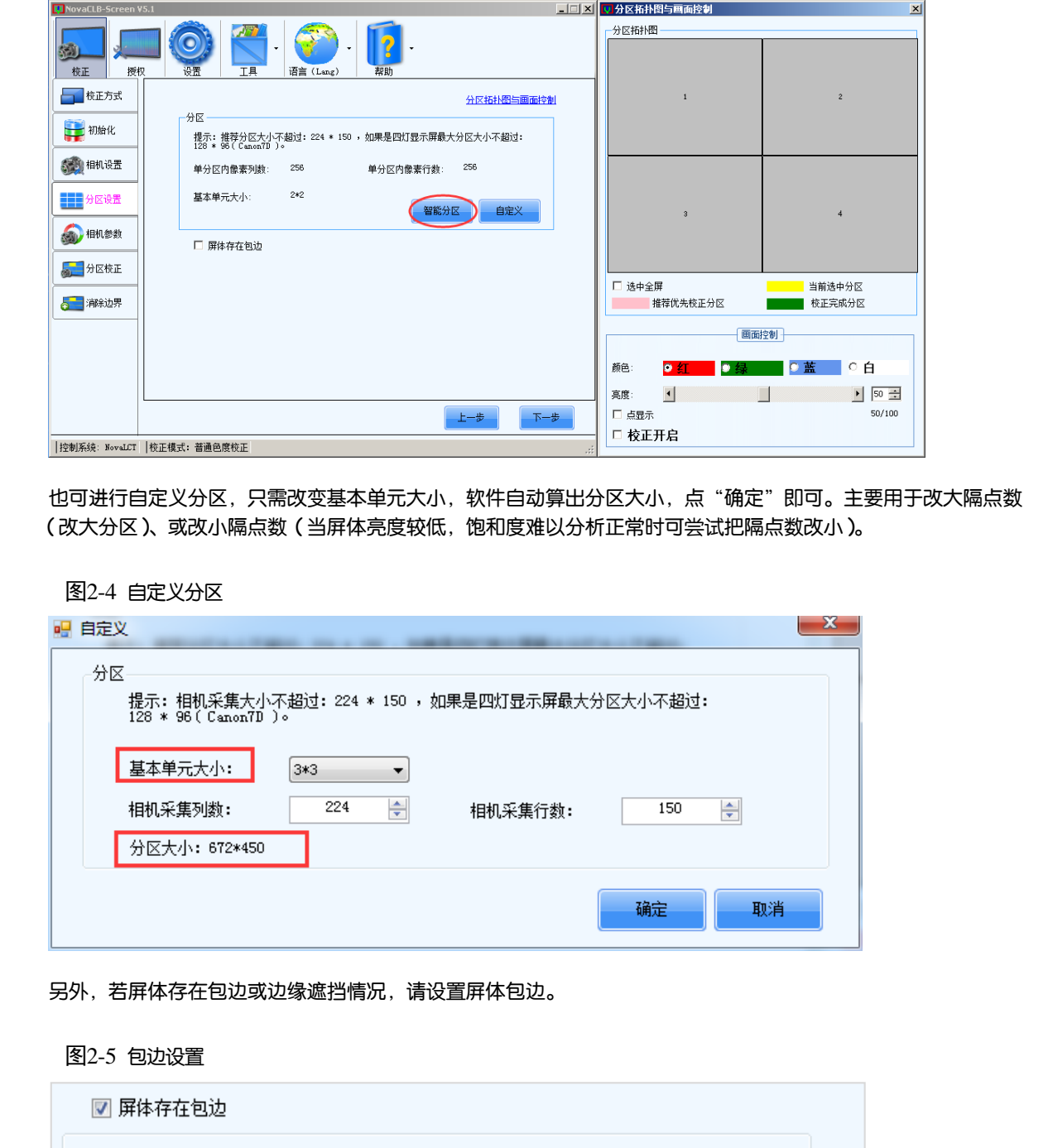

也可进行自定义分区,只需改变基本单元大小,软件自动算出分区大小,点"确定"即可。主要用于改大隔点数 (改大分区)、或改小隔点数(当屏体亮度较低,饱和度难以分析正常时可尝试把隔点数改小)。

图2-4 自定义分区

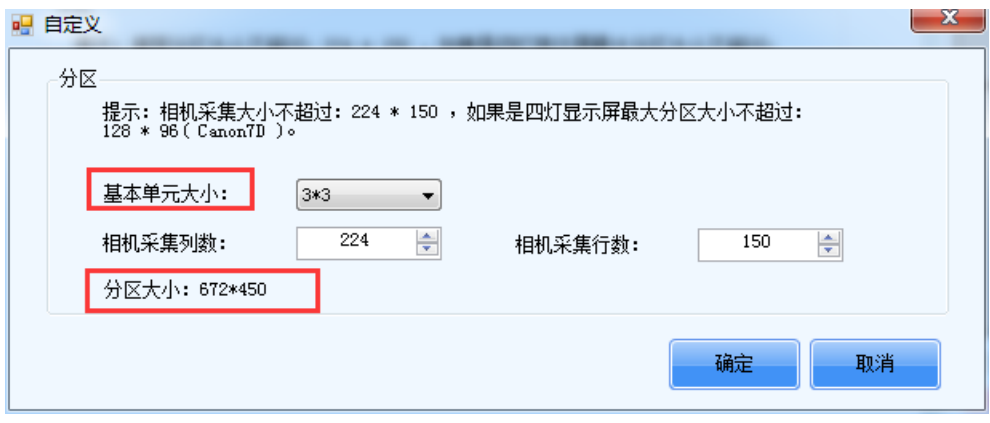

另外,若屏体存在包边或边缘遮挡情况,请设置屏体包边。

图2-5 包边设置

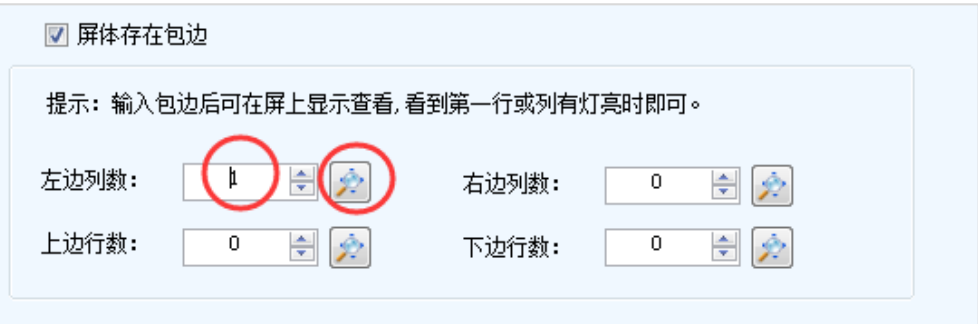

#### 2.5 相机参数

当连接的相机为"Caliris"系列时,单击"饱和度调节"进入饱和度调节界面,勾选"实时分析"复选框,单击 选择预览颜色,软件自动对所选颜色的"相机预览"画面进行饱和度分析,最终达到"正常"。不勾选"实时分析" 复选框时,Caliris 相机参数调节与数码相机参数调节方式保持一致。

**数码相机:** 在相机 MENU 里把"实时显示拍摄"开启,按 <sup>@30</sup>切换液晶屏取景模式,如下图所示。

图2-6 液晶屏取景

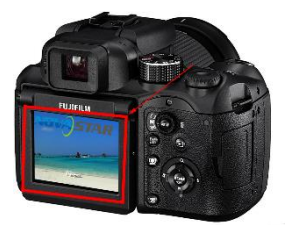

在分区拓扑图中选中一个分区,推荐整屏中心的分区。将相机镜头对准该分区,调节镜头对焦环和三脚架使分区 在相机视野内。一般调节焦距让分区位于成像图中心,长宽占到成像图长宽的一半,即上下左右各预留 1/5。

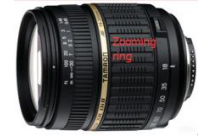

图2-7 分区图像大小调节示意图

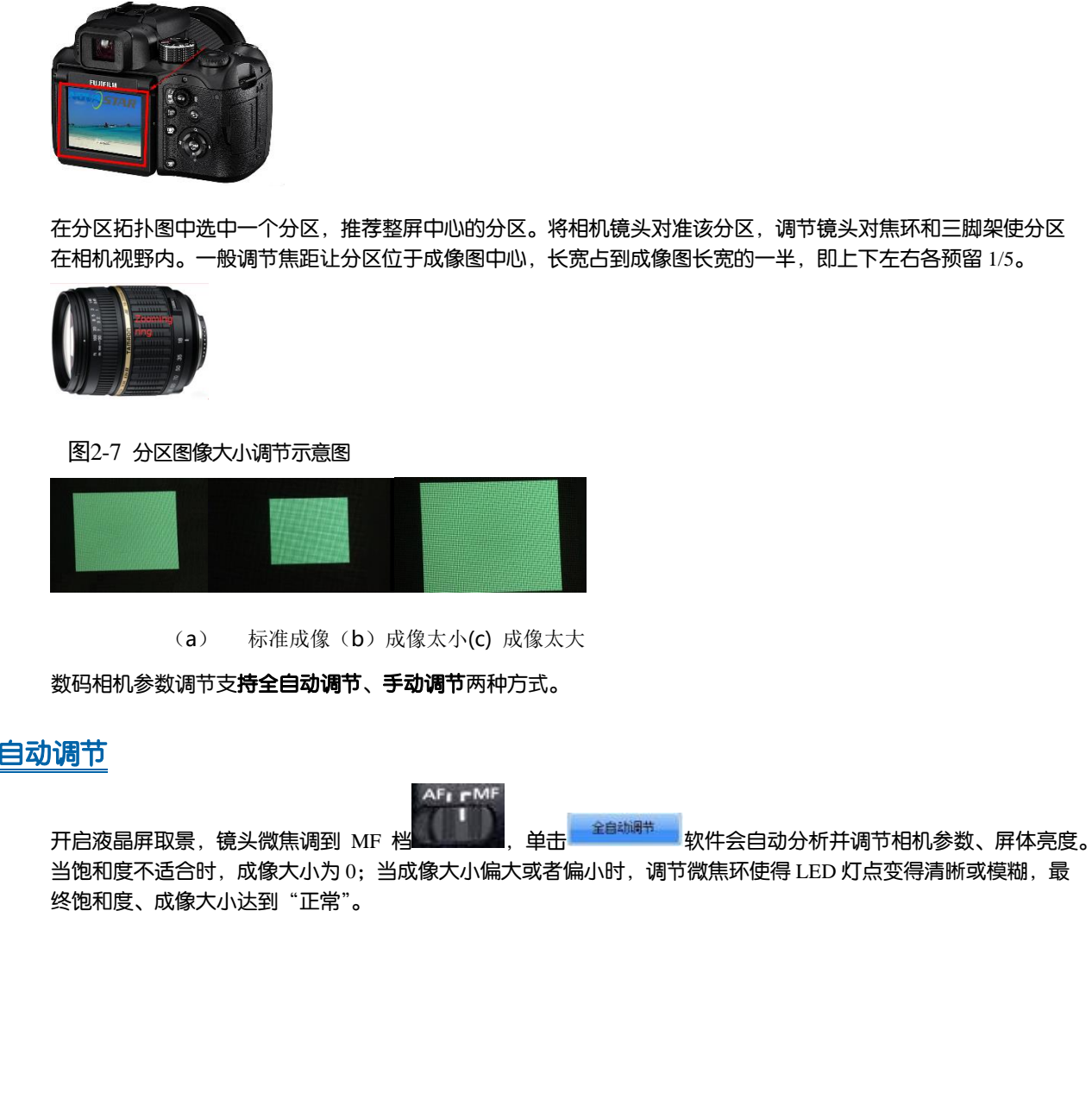

(a) 标准成像(b)成像太小(c) 成像太大

数码相机参数调节支**持全自动调节、手动调节**两种方式。

# 全自动调节

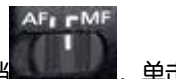

开启液晶屏取景,镜头微焦调到 MF 档 ,单击 软件会自动分析并调节相机参数、屏体亮度。

当饱和度不适合时,成像大小为 0;当成像大小偏大或者偏小时,调节微焦环使得 LED 灯点变得清晰或模糊,最 终饱和度、成像大小达到"正常"。

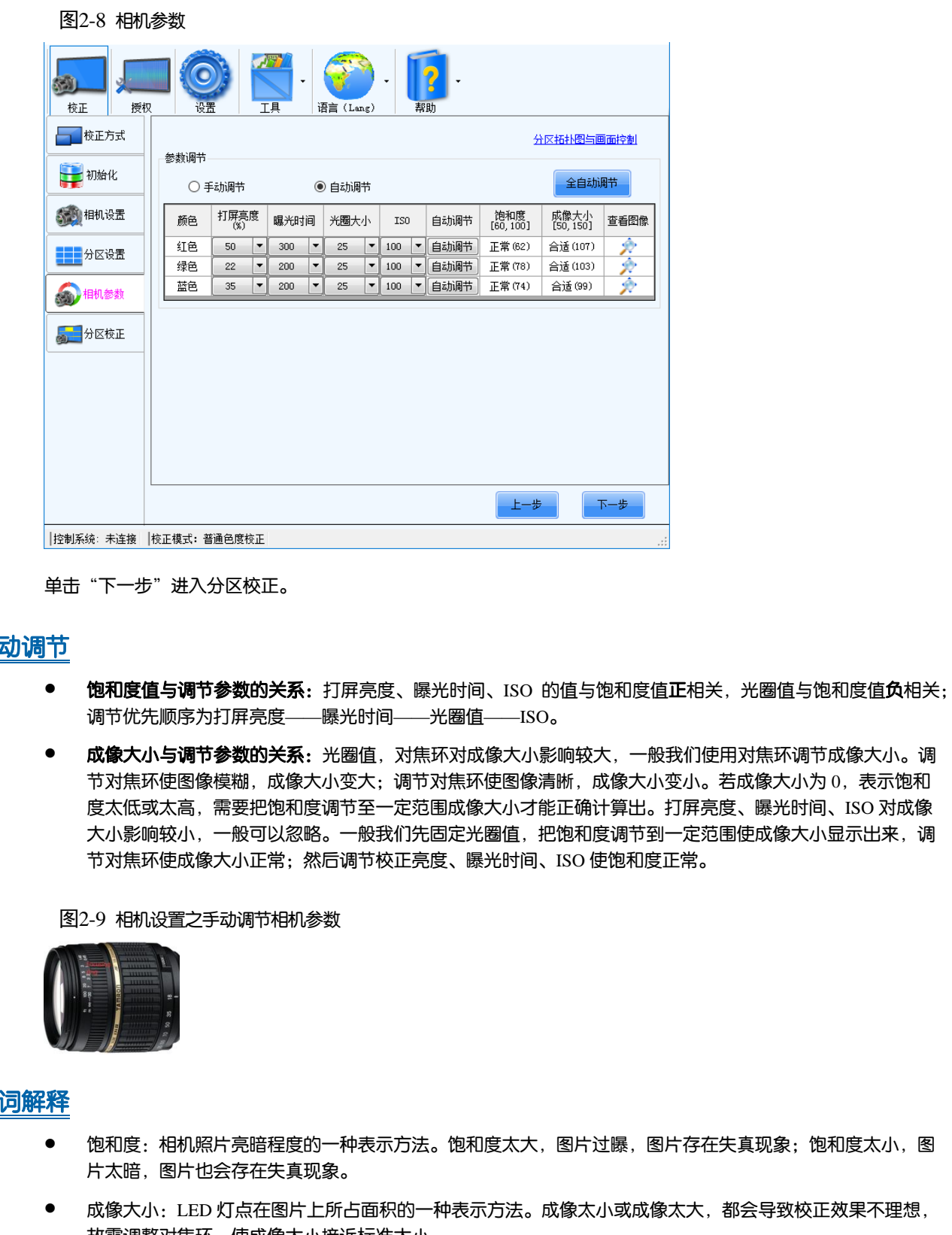

单击"下一步"进入分区校正。

#### 手动调节

- 饱和度值与调节参数的关系: 打屏亮度、曝光时间、ISO 的值与饱和度值正相关, 光圈值与饱和度值负相关; 调节优先顺序为打屏亮度——曝光时间——光圈值——ISO。
- 成像大小与调节参数的关系:光圈值,对焦环对成像大小影响较大,一般我们使用对焦环调节成像大小。调 节对焦环使图像模糊,成像大小变大;调节对焦环使图像清晰,成像大小变小。若成像大小为 0,表示饱和 度太低或太高,需要把饱和度调节至一定范围成像大小才能正确计算出。打屏亮度、曝光时间、ISO 对成像 大小影响较小,一般可以忽略。一般我们先固定光圈值,把饱和度调节到一定范围使成像大小显示出来,调 节对焦环使成像大小正常;然后调节校正亮度、曝光时间、ISO 使饱和度正常。

图2-9 相机设置之手动调节相机参数

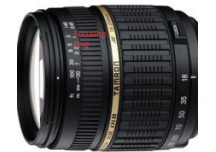

#### 名词解释

- 饱和度:相机照片亮暗程度的一种表示方法。饱和度太大,图片过曝,图片存在失真现象;饱和度太小,图 片太暗,图片也会存在失真现象。
- 成像大小:LED 灯点在图片上所占面积的一种表示方法。成像太小或成像太大,都会导致校正效果不理想, 故需调整对焦环,使成像大小接近标准大小。
- 打屏亮度:屏体显示亮度的百分比。打屏亮度越大,图片亮度越大。
- 曝光时间:相机快门时间,单位 ms。曝光时间越大,图片越亮;曝光时间越小,图片越暗。
- 光圈大小:光圈值的大小,镜头进光孔大小的表示方法。光圈值越小,光圈孔径越大,图片亮度越大,但同 时图片会出现轻微虚化现象导致成像大小明显增加。
- ISO:相机的感光度;ISO 增大,图片亮度增大,但同时图片噪点增大,ISO 值我们只使用 100-400。

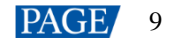

# 2.6 分区校正

单击"启动自动校正"开始校正分区,完成后进入下一个分区校正,依此类推。

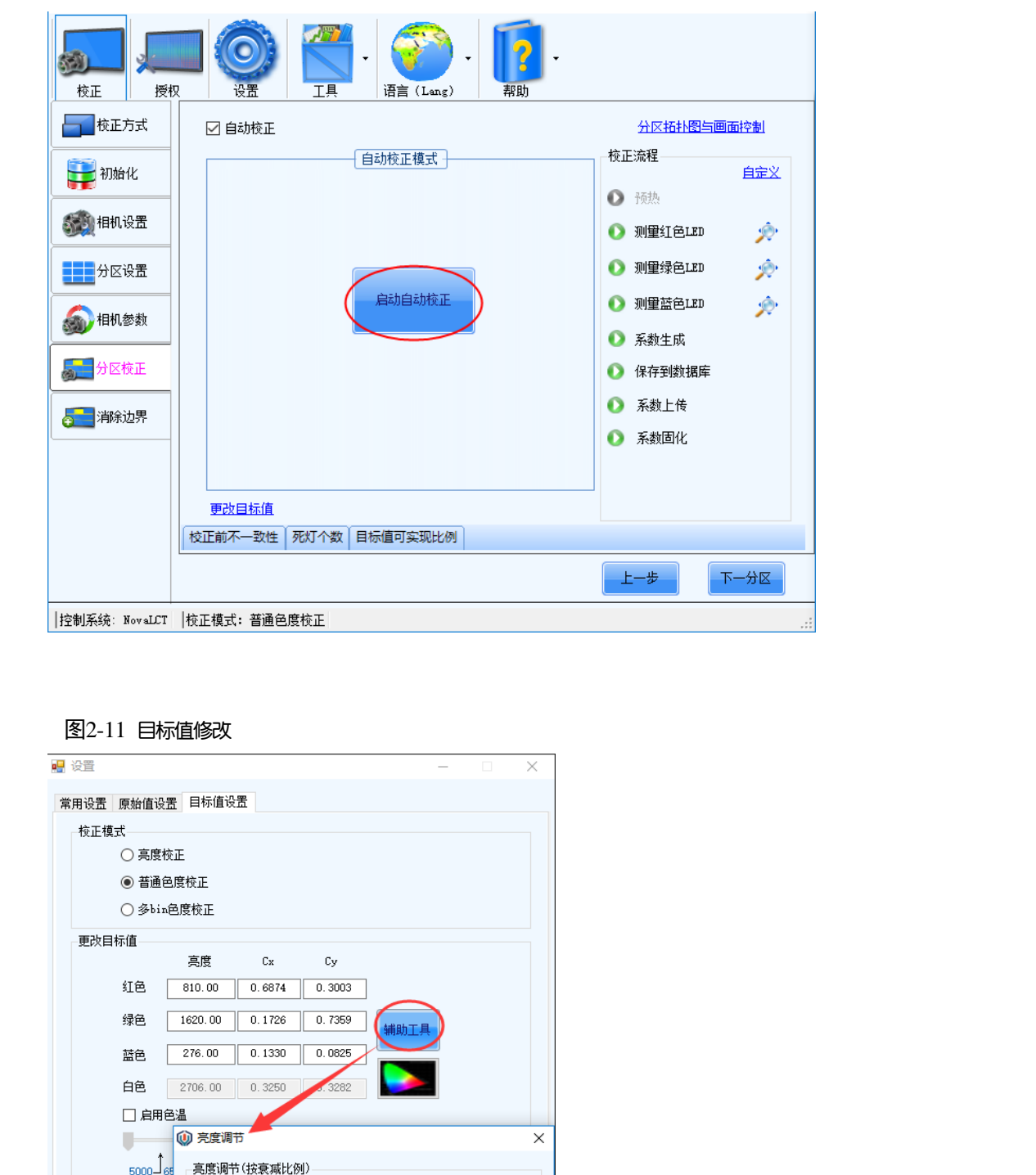

图2-10 分区自动校正

#### 图2-11 目标值修改

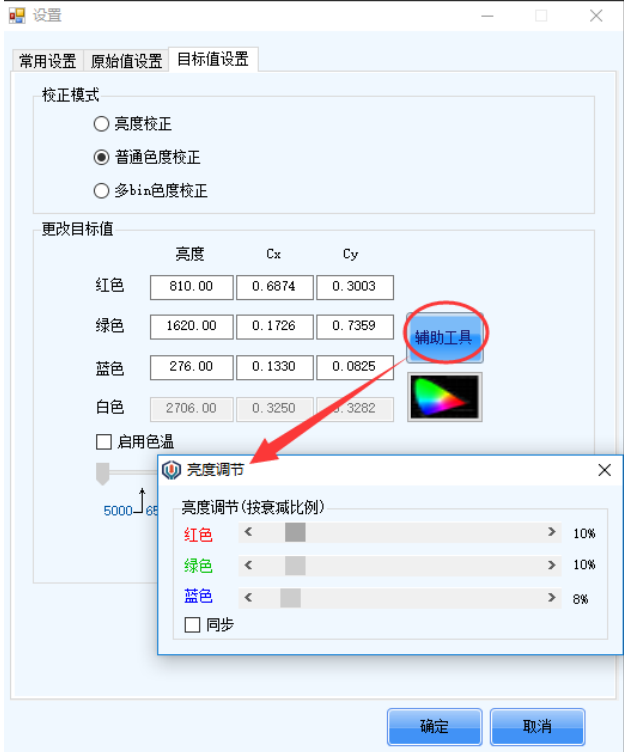

目标值默认损失 8%的亮度,色域损失很低,若屏体较花(屏体显示呈现马赛克等亮度差异较大的情况),请修改 目标值将亮度或色域损失增大。也可以校正后根据效果改变目标值,预览效果,确认效果后单击"确定"。

2.7 消除分区边界

图2-12 消除分区边界

- 观察分区之间有无边界线,如果无可省略这一步;
- 如果分区之间存在边界线,请单击"消除边界"——"系数上传"——"系数固化"——"保存数据"。

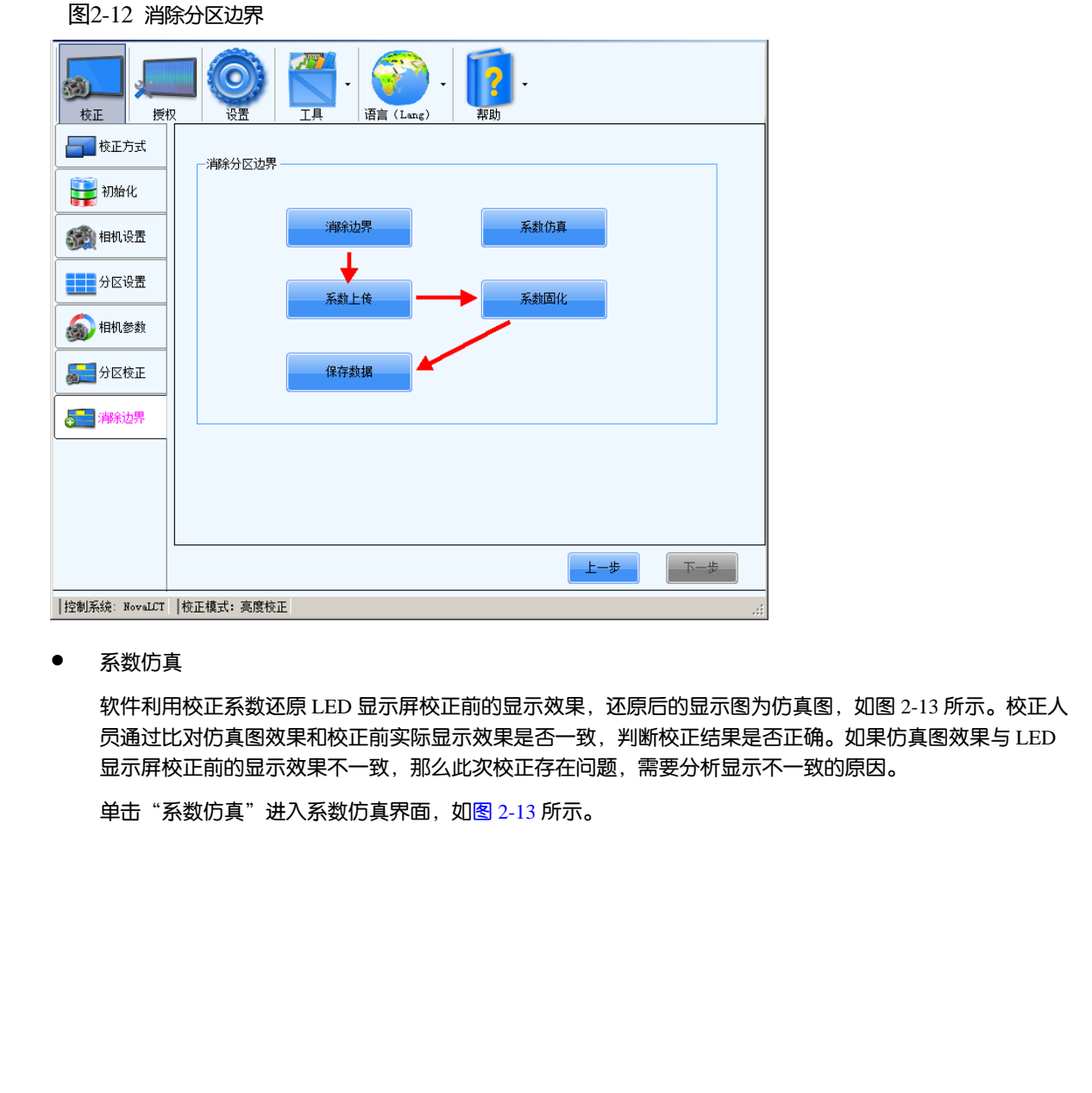

系数仿真

软件利用校正系数还原 LED 显示屏校正前的显示效果,还原后的显示图为仿真图,如图 2-13 所示。校正人 员通过比对仿真图效果和校正前实际显示效果是否一致,判断校正结果是否正确。如果仿真图效果与 LED 显示屏校正前的显示效果不一致,那么此次校正存在问题,需要分析显示不一致的原因。

单击"系数仿真"进入系数仿真界面, 如图 2-13 所示。

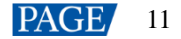

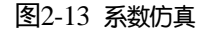

<span id="page-12-0"></span>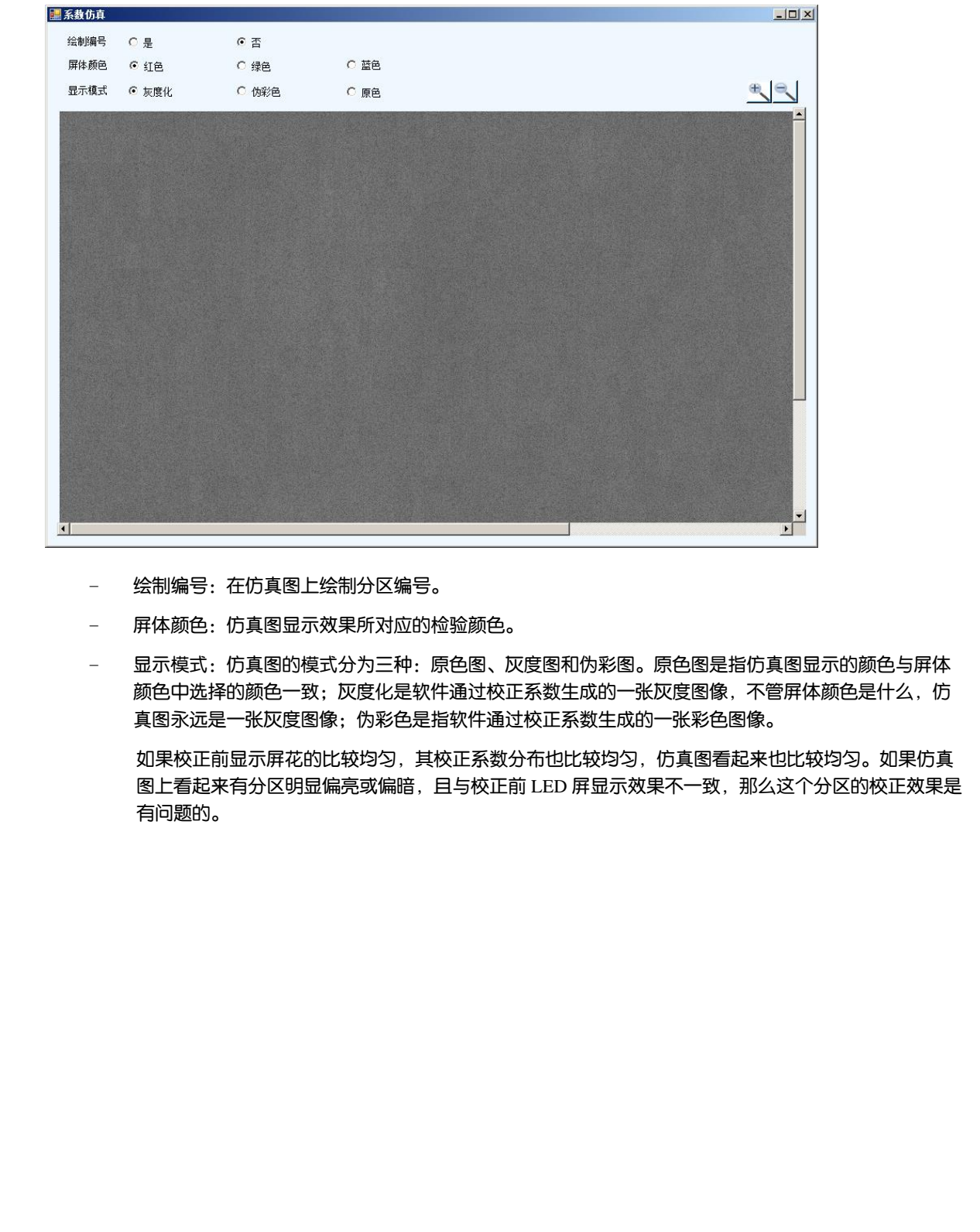

- − 绘制编号:在仿真图上绘制分区编号。
- − 屏体颜色:仿真图显示效果所对应的检验颜色。
- − 显示模式:仿真图的模式分为三种:原色图、灰度图和伪彩图。原色图是指仿真图显示的颜色与屏体 颜色中选择的颜色一致;灰度化是软件通过校正系数生成的一张灰度图像,不管屏体颜色是什么,仿 真图永远是一张灰度图像;伪彩色是指软件通过校正系数生成的一张彩色图像。

如果校正前显示屏花的比较均匀,其校正系数分布也比较均匀,仿真图看起来也比较均匀。如果仿真 图上看起来有分区明显偏亮或偏暗,且与校正前 LED 屏显示效果不一致,那么这个分区的校正效果是 有问题的。

#### 版权所有 ©2021 西安诺瓦星云科技股份有限公司。保留一切权利。

非经本公司书面许可,任何单位和个人不得擅自摘抄、复制本文档内容的部分或全部,并不得以任何形式传播。

#### 商标声明

NOVASTAR 是诺瓦科技的注册商标。

#### 声明

欢迎您选用西安诺瓦星云科技股份有限公司的产品,如果本文档为您了解和使用产品带来帮助和便利,我们深感 欣慰。我们在编写文档时力求精确可靠,随时可能对内容讲行修改或变更,恕不另行通知。如果您在使用中遇到 在1908年,数有的分配公司,我们发现的现象方式和外的人员的实际,为它在促出平衡到时间据,我们完全力有了<br>文件,对您是出的证义,我们发心感谢并会是快评估来请。<br>文件,对您是出的证义,我们发心感谢并会是快评估来请。

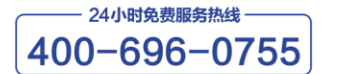

http://www.novastar-led.cn

西安总部

地址:西安市高新区科技二路72号西安软件园零壹广场DEF101 电话: 029-68216000

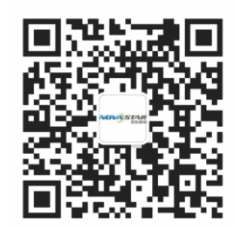

诺瓦科技官方微信号